## **Webiators Multi Chat On WhatsApp**

**How to Install:** Download the "Ready to paste" package from your customer's area,

unzip it and upload all files in 'app/code/Webiators/MultiChatOnWhatsapp folder to your

Magento install dir.

**Update the Database:** Move to Magento Root directory with CLI and execute below commands

- php bin/magento setup:upgrade
- php bin/magento setup:di:compile
- php bin/magento setup:static-content:deploy
- php bin/magento cache:flush

**How to Use:** Go to Store >> Configuration >> Webiators >> Multichat On WhatsApp

 $\Box$  Enable module from General Setting and update configurations as per your needs

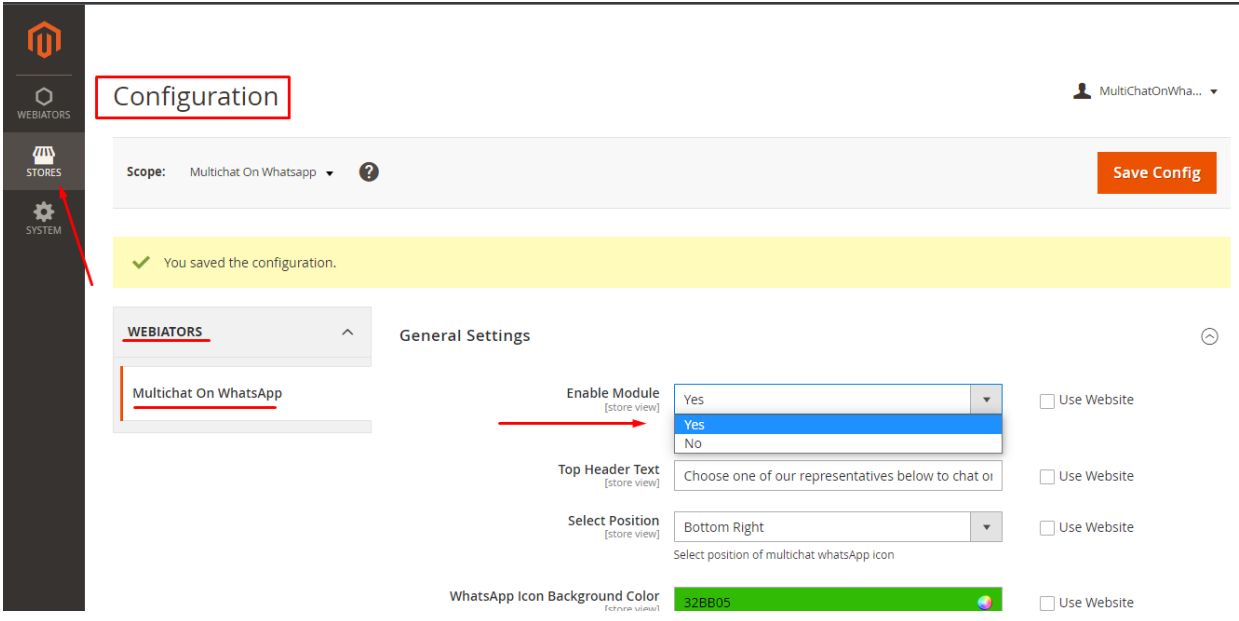

## **WhatsApp Contact Button Setting:**

- □ Top Hover Text: Enter the text you want to display on hover of whatsapp chat button.
- **Button Position:** Select the position you want your button to get displayed.
- **Icon Background Color:** Set the desired button background color you want to display.
- □ Icon Color: Set the desired button icon color you want to display.

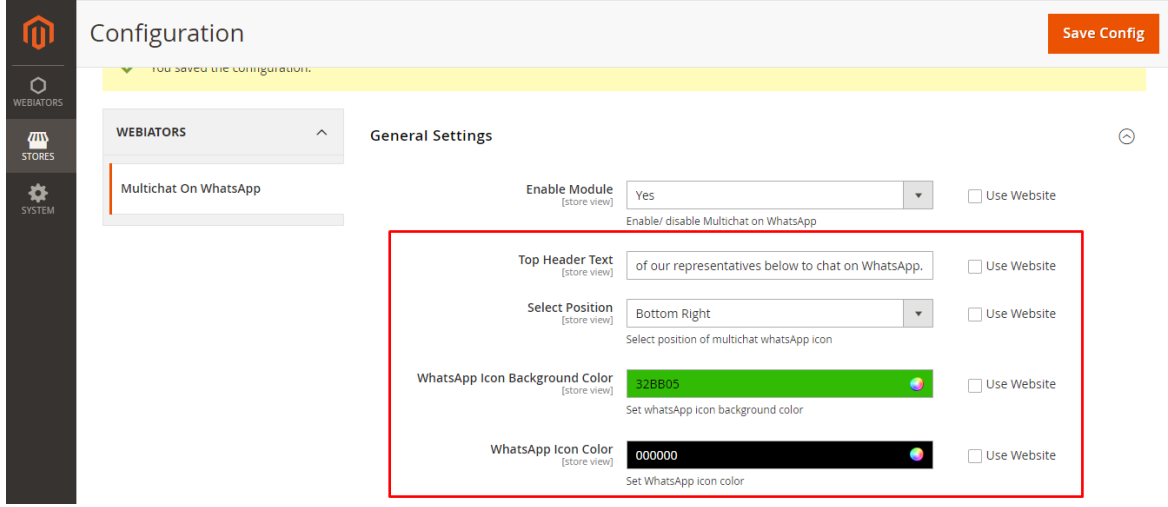

- □ Top Header Background Color: Setup multichat agent box header background color.
- □ Button Bubble Color: Setup multichat agent box bubble color.
- **WhatsApp Icon Effect:** Select the desired button animation effect.

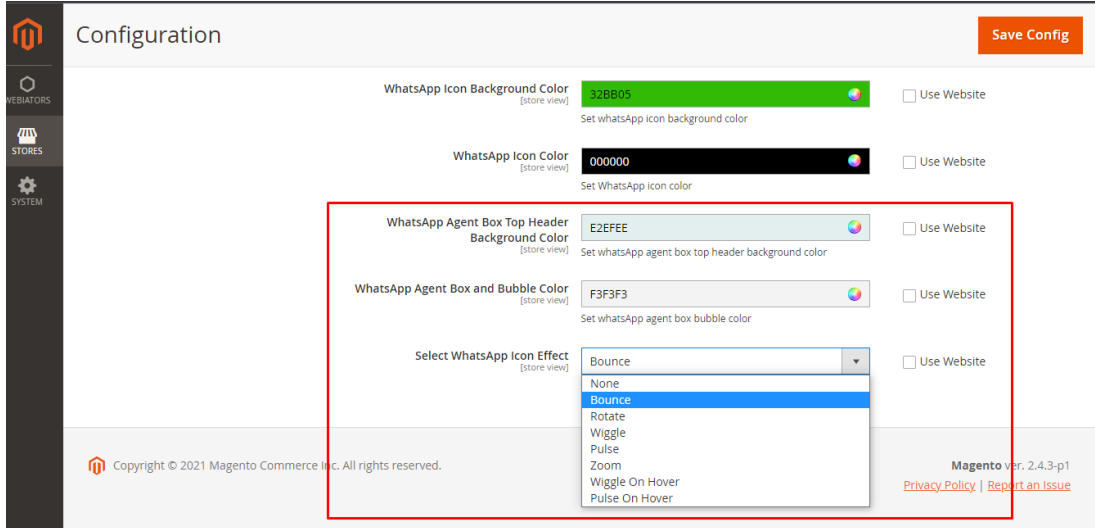

## **Add multiple agents for Multichat on Whatsapp extension as per your need**

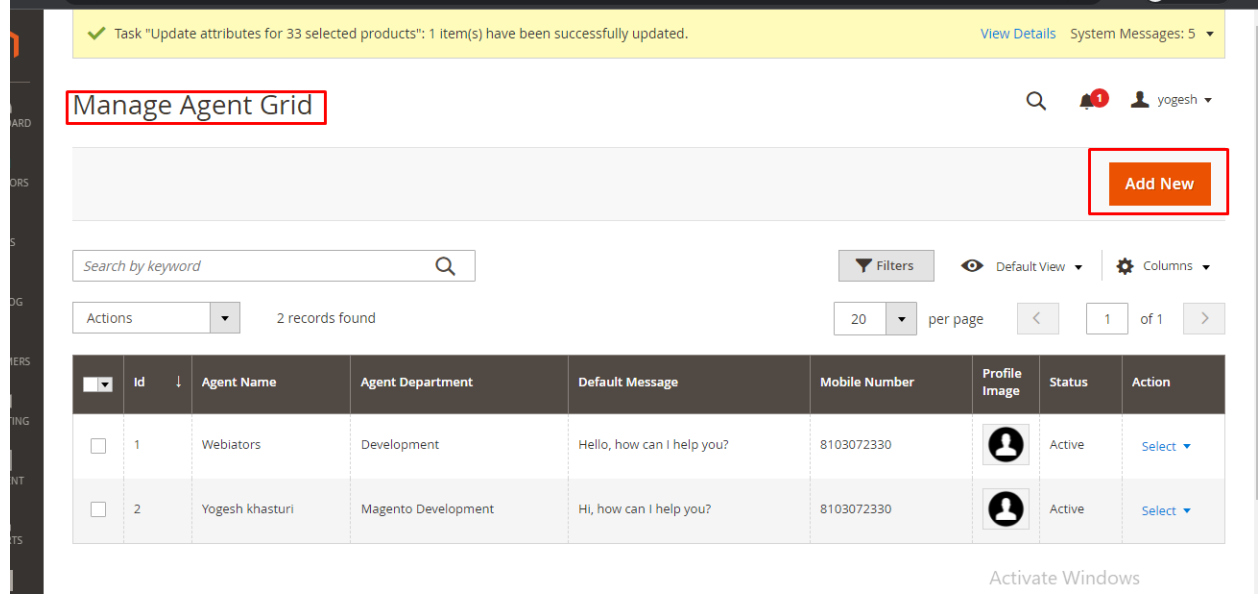

## **FEEL FREE TO CONTACT for support or any custom request.**

**Email:** support@webiators.com